## Capturing Videos for Uploading to You-Tube™

Capture and copy a part of a recorded video (maximum 10 minutes) for uploading to YouTube™, and save it as a YouTube™ video. When capturing videos for YouTube™, the duration cannot be longer than 10 minutes.

1 Select the playback mode.

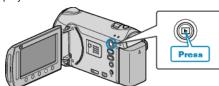

2 Select video mode.

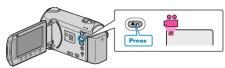

3 Press the UPLOAD button.

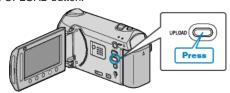

4 Select the desired video and touch @.

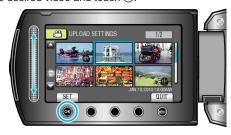

- 5 Select "TRIM" and touch ®.
- When trimming is not necessary, select "DO NOT TRIM" and touch 
  ocomplete the setting.

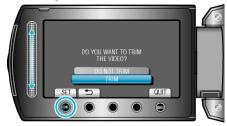

- If the selected video is more than 10 minutes, trimming is necessary.

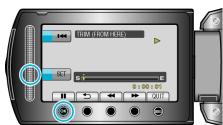

- Resume playback after setting the start point.
- 7 Touch ® to pause playback, then touch "SET" to set the point to stop copying.

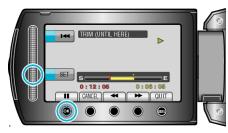

- To reset the start point, touch "CANCEL".
- 8 Select "CAPTURE TRIMMED FILE" and touch ®

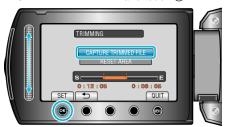

- To set the start/end point again, select "RESET AREA".
- 9 Select "YES" and touch @

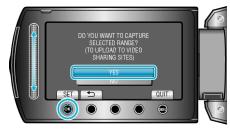

- When copying finishes, the copied file is added to the index screen.
- After copying, touch @.
- To exit the screen, touch @, select "YES" and touch @.

## Memo:

- According to the AVCHD standard, videos are split into units of approximately 0.5 second.
  - As such, the division point may not be accurate.
- You can take videos in YouTube<sup>™</sup> format by setting upload shooting before recording.

## Uploading Videos to YouTube™

You can upload your videos to YouTube™ using the provided software "Everio MediaBrowser". Install the software on your PC and connect this unit to the PC.

• For details on how to use the software, refer to the help file.

Trouble with Uploading Videos:

- Check if you have created an account with YouTube<sup>™</sup>. (You need a YouTube<sup>™</sup> account to upload files to YouTube<sup>™</sup>.)
- Refer to "Q&A", "Latest Information", "Download Information", etc. in "Click for Latest Product Info" in the help file of the provided software "Everio MediaBrowser".